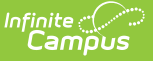

# **Pre-School Tab (Kentucky)**

Last Modified on 03/11/2024 8:44 am CDT

Tool [Rights](http://kb.infinitecampus.com/#tool-rights) | Creating a [Preschool](http://kb.infinitecampus.com/#creating-a-preschool-service-record) Service Record | Deleting a [Preschool](http://kb.infinitecampus.com/#deleting-a-preschool-record) Record | [Understanding](http://kb.infinitecampus.com/#understanding-a-preschool-record) a Preschool Record

#### **PATH:** Student Information > General > Pre-School

The Pre-School tab allows schools to collect data about students in Kentucky who are enrolled in preschool programs, including state and federally funded programs as well as tuition-based programs.

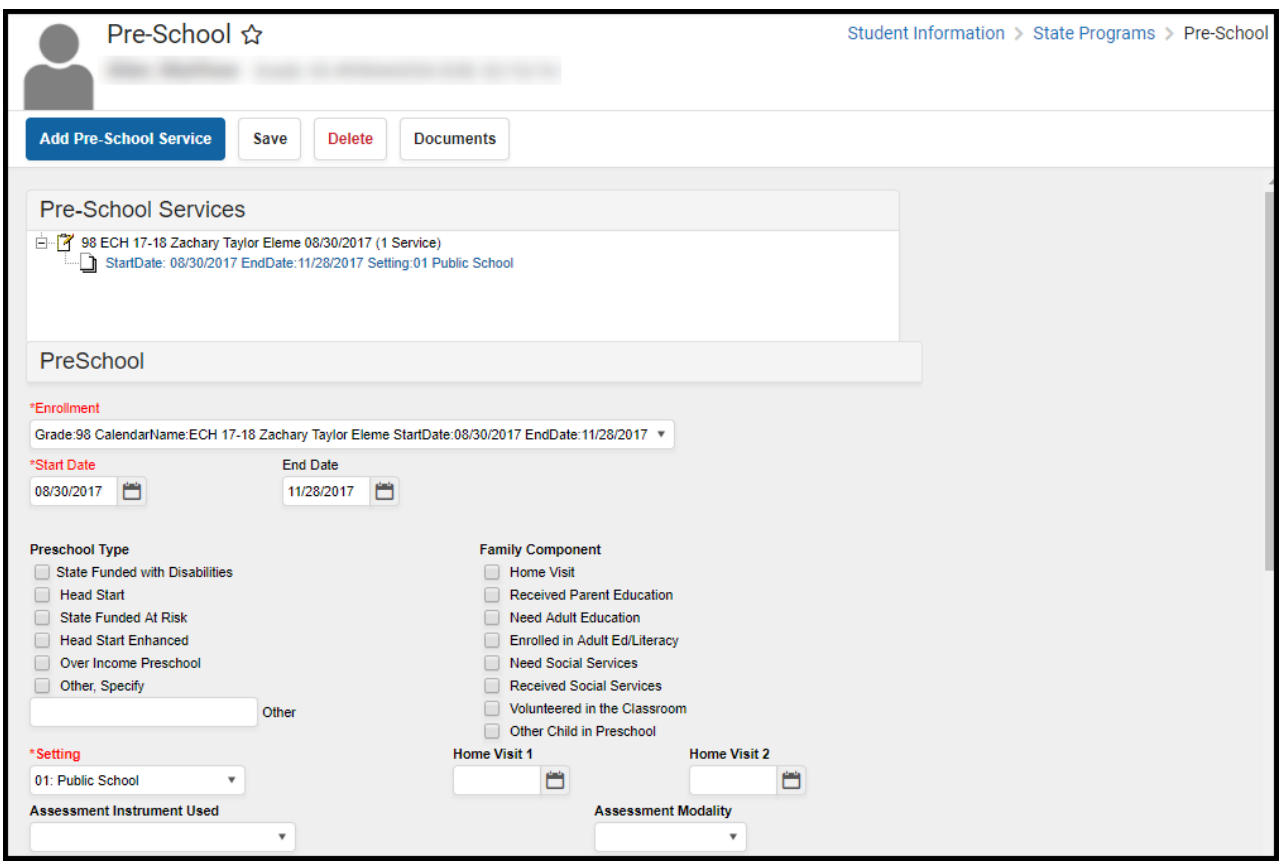

Image 1: Kentucky Pre-School Tab

# **Tool Rights**

In order to properly use the Pre-School tab, users must be given proper tool rights for the tab. Users must also have proper [Calendar](https://kb.infinitecampus.com/help/calendar-rights-user) Rights in order to access student records within a specific calendar.

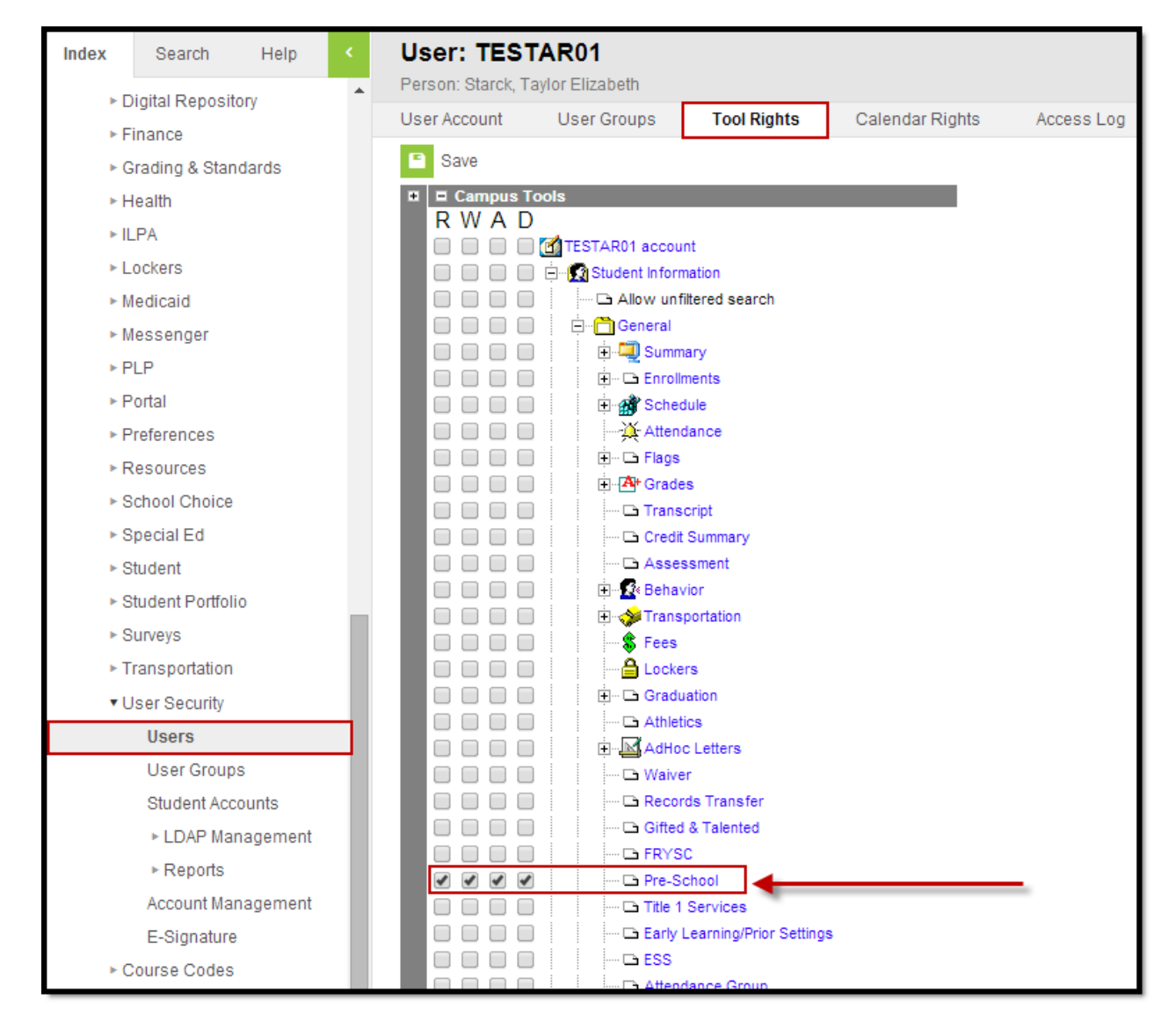

Image 2: Pre-School Tab Release Notes

The following table describes how tool rights work for the Pre-School tab.

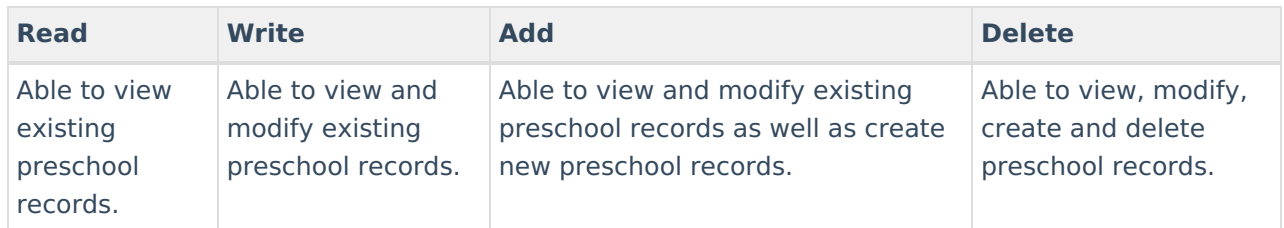

### **Creating a Preschool Service Record**

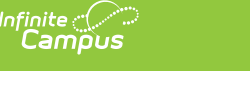

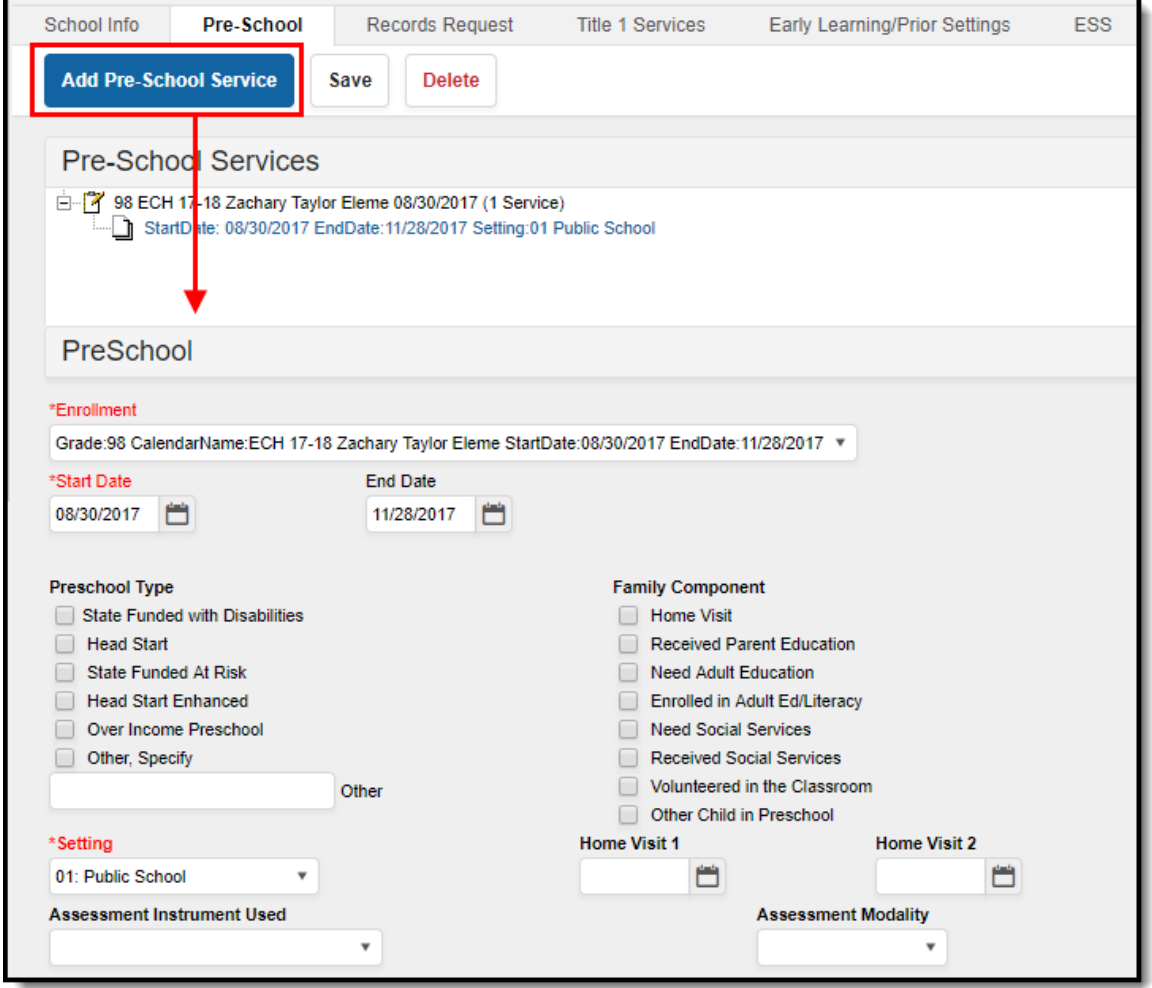

Image 3: Creating <sup>a</sup> Pre-School Service Record

To create a Pre-school record:

- 1. Select the **Add Pre-School Service** button. The PreSchool editor will appear below (see Image 3).
- 2. Select the **Enrollment** record tied to the preschool record.
- 3. Enter the **Start Date** of the preschool record.
- 4. Select the preschool **Setting**.
- 5. Select any additional applicable fields. See the [Understanding](http://kb.infinitecampus.com/#Pre-SchoolTab\(Kentucky\)-record) a Preschool Record section for detailed information about each field.

NOTE: You must select a Preschool Type in order to save the record.

6. Select the **Save** icon. The record will appear in the Pre-School Services window.

## **Deleting a Preschool Record**

Users with proper tool rights to the Pre-School tab can delete preschool records for students in calendars in which they have calendar rights.

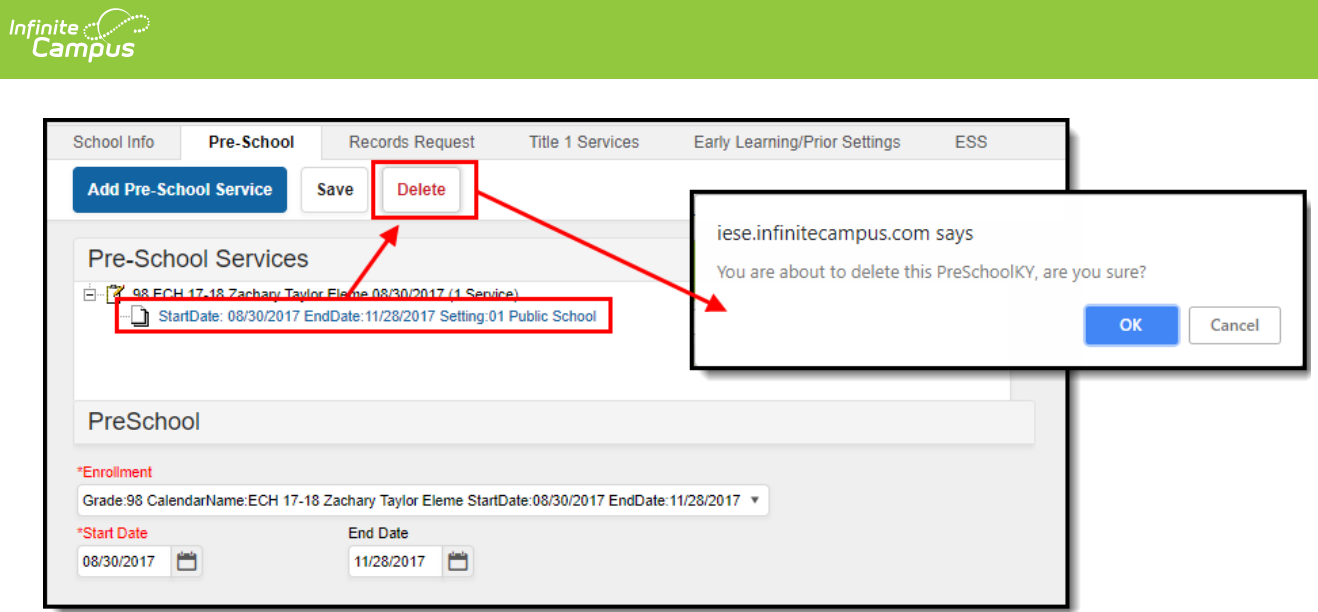

Image 4: Deleting <sup>a</sup> Preschool Service Record

To delete a preschool record:

- 1. Select the record from the Pre-School Services window.
- 2. Select the **Delete** icon (see Image 4).
- 3. Select **OK** on the confirmation popup. The record is now permanently deleted from Campus.

## **Understanding a Preschool Record**

The following table explains each field available in a Preschool record.

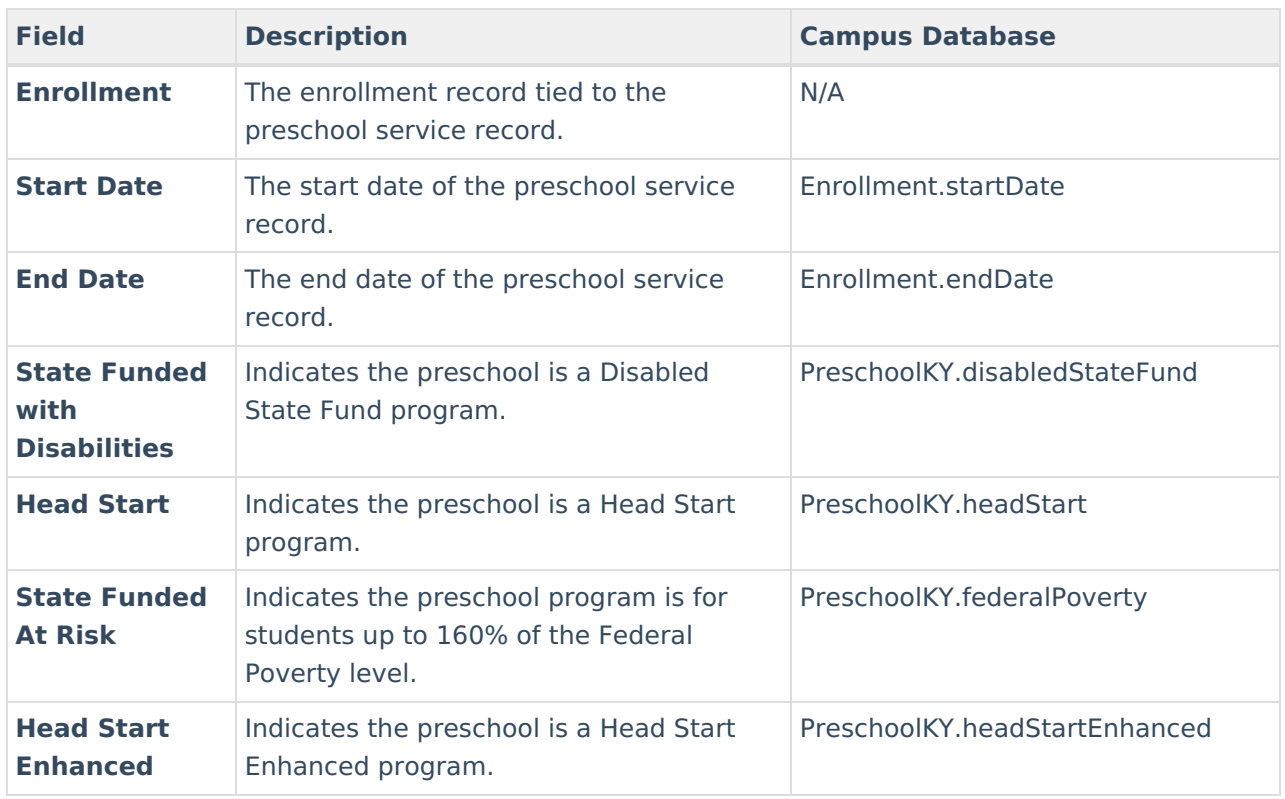

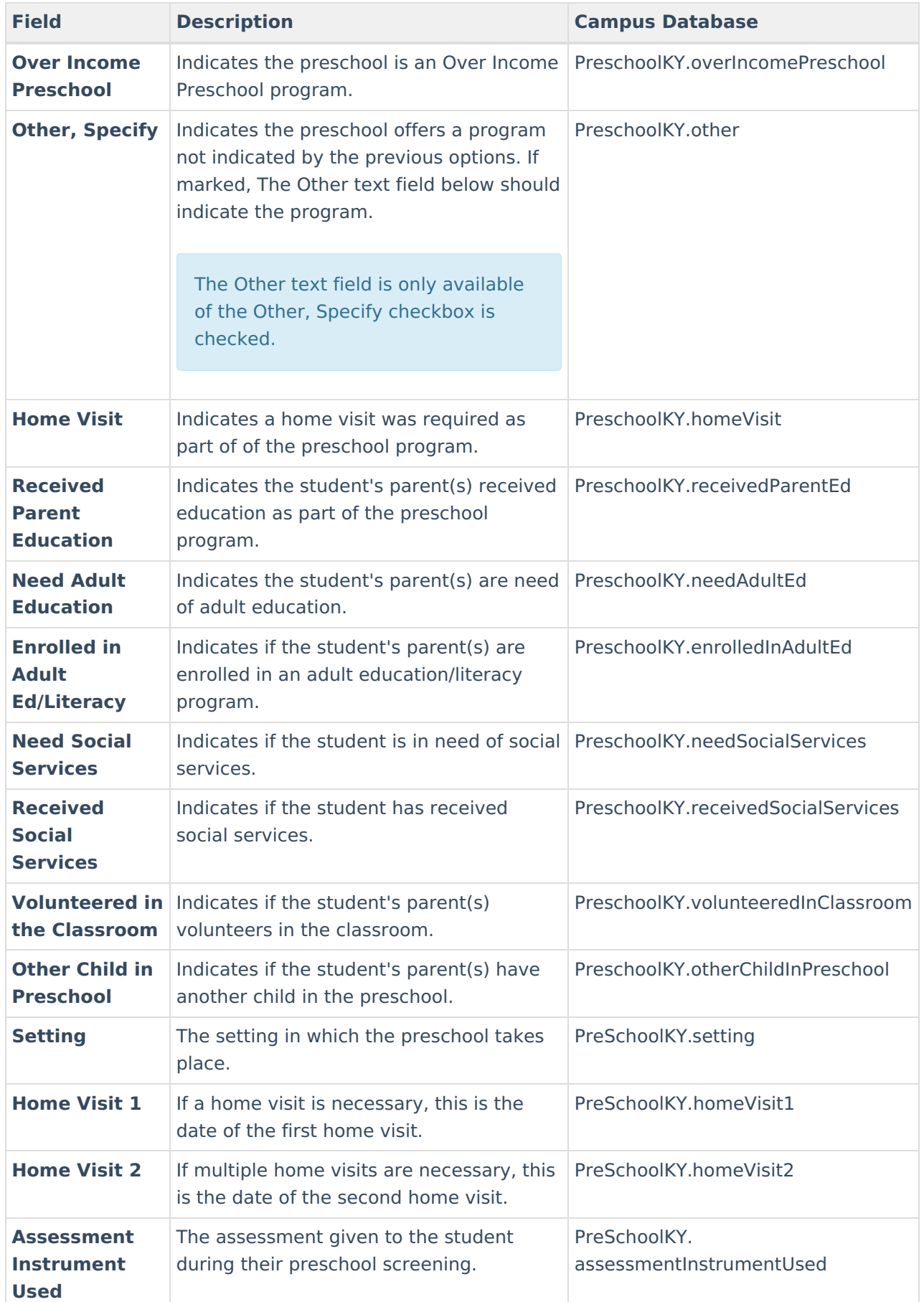

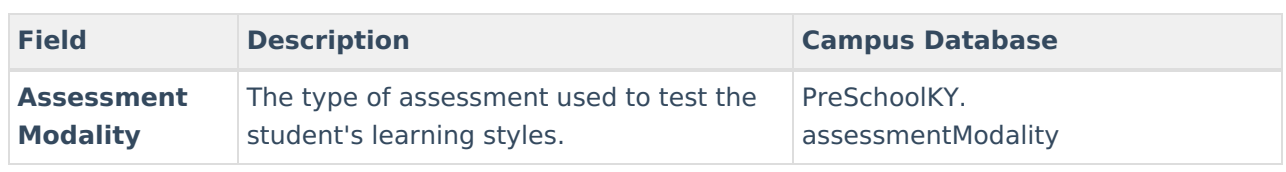